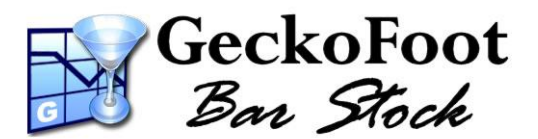

# **Getting Started**

## **with the Dolphin Series Handhelds**

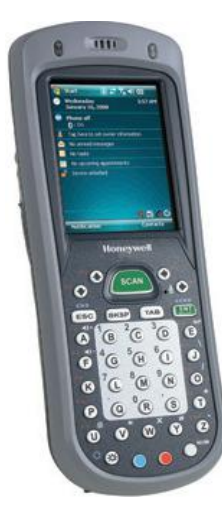

#### **Preparation**

Connect Power cable to adapter and adapter cable to docking station. Insert Handheld into docking station and charge fully before first use. Connect the USB cable from the PC to the docking station and the handheld should be automatically be detected and drivers loaded.

Set your region by opening Settings from the Start menu and selecting Regional Settings from the System tab.<br>Select your required configuration (e.g. GSM or WiFi) by opening Settings and selecting Radio Manager from the Connections tab if appropriate.

#### **Installing PC Software**

Install GeckoFoot BarStock via barstock.GeckoFoot.com/install or from the Installation Disk provided. Start BarStock and enter your Licensee Name and License Key as printed on your License Certificate or Registration E‐mail. Enter a new PIN number for the Admin account (e.g. 1234) – and you can click 'Log me on Automatically' if you do not need to allow for different user accounts.

#### **Install BarStock for Windows Mobile**

Start BarStock on your PC and select "Install for WinMobile…" from the tools menu or the information panel. Follow on‐screen instructions to install displayed components below:

**ActiveSync or Mobile device centre ‐** this is often automatically installed on your PC or is installed with drivers provided with the Mobile device. If visible on the installation centre, click the link to visit the Microsoft Download centre to download this software.

**Internet Information Services (IIS)** – this is essential for synchronisation between Mobile devices and your server PC. Click to begin installation and follow on‐screen instructions. You may need your Windows installation disks to complete installation. **IIS is not supported on some Basic or Home editions of Windows ‐** please contact us for more information. You may need to restart BarStock to allow it to detect that this installation has been successful.

**SQL Server CE Tools** – this allows for synchronisation between your device and the SQL Server database using IIS. Please click the button to install and follow on‐screen instructions.

**Install BarStock to Mobile/PDA** ‐ Once all components are installed you can then connect your device to the PC via the USB cable and click to install to the device. If you have an SD card installed, please select the SD card on your device to install each component to this location.

### **Set up Synchronisation**

Leave mobile device connected and start **GFBarStock** on the device from the Windows Mobile Programs list. It will say there is no partnership set up, so please enter the Machine Name of your PC ‐ this is shown on the BarStock Information Panel.

If synchronisation fails, please turn off firewall and try again. For more troubleshooting help please see the Troubleshooting section in Integration Help or visit the Support Centre (barstock.GeckoFoot.com/Support).

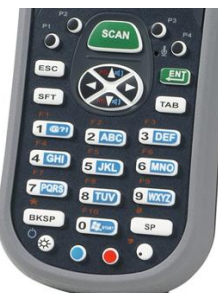

## **Using the Keypad**

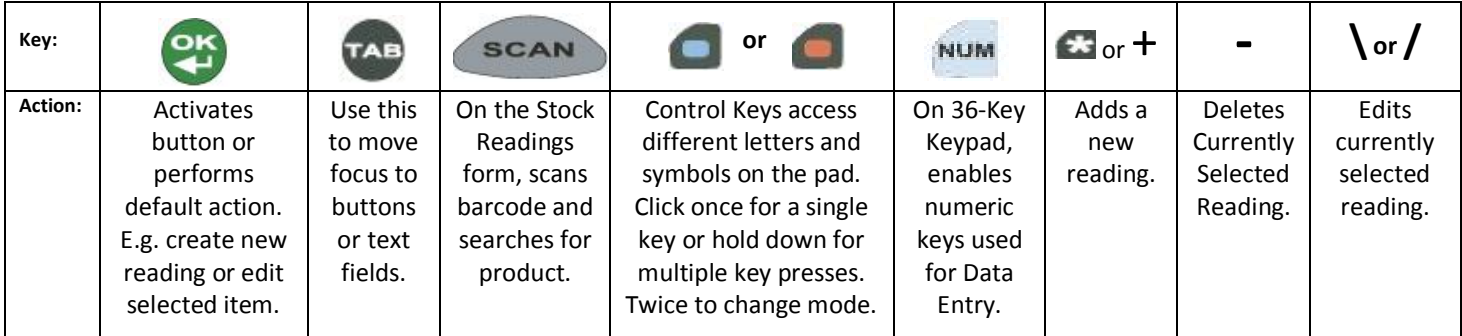